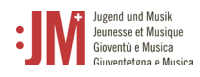

## **5. Presentare la domanda**

Per presentare una domanda di qualsiasi tipo, andare su "Nuova domanda" nella barra di navigazione e selezionare il tipo di domanda che si desidera presentare.

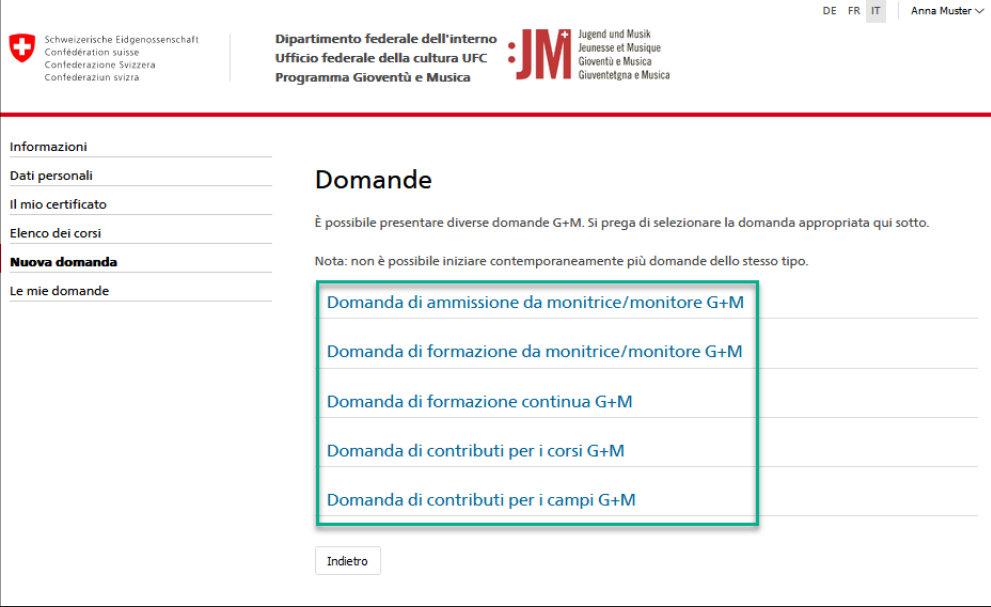

## **5.1 Domanda di ammissione da monitrice/monitore G+M**

1. Le informazioni sul richiedente sono precompilate con i vostri dati personali. Controllate che siano corretti e cliccate su "Salva e continua". Con "Salva temporaneamente", la domanda viene salvata come bozza in "Le mie domande", in modo da poter interrompere il processo di candidatura in qualsiasi momento e continuare in un secondo momento senza perdere i dati. La barra di navigazione mostra in quale fase del processo di candidatura ci si trova. I campi contrassegnati da un "\*" sono obbligatori. Se questi campi non sono compilati, la domanda non può essere inoltrata.

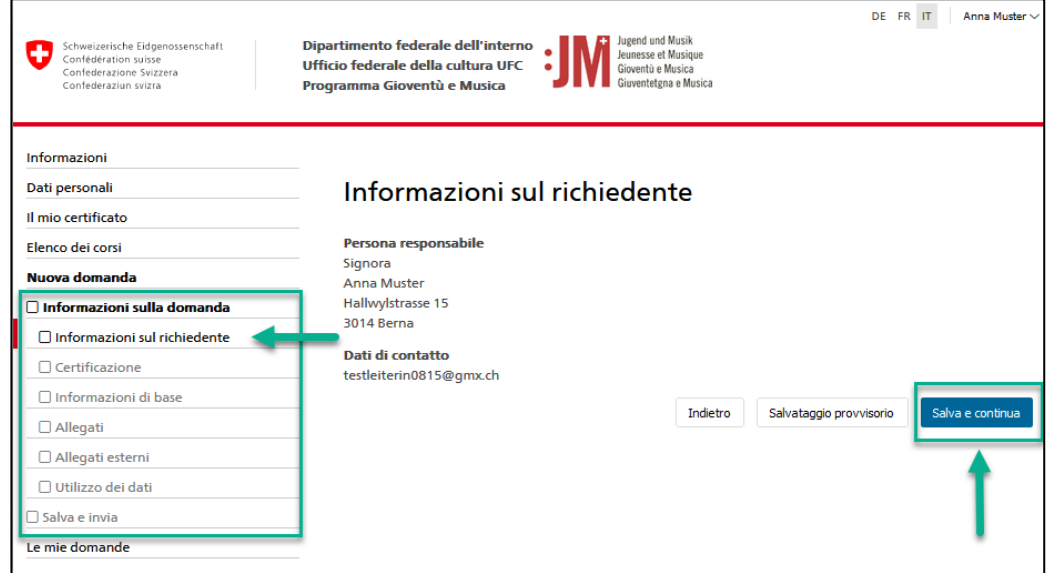

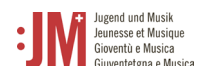

2. Completare i dati necessari nelle pagine seguenti. Cliccare su "Salva e continua" per proseguire.

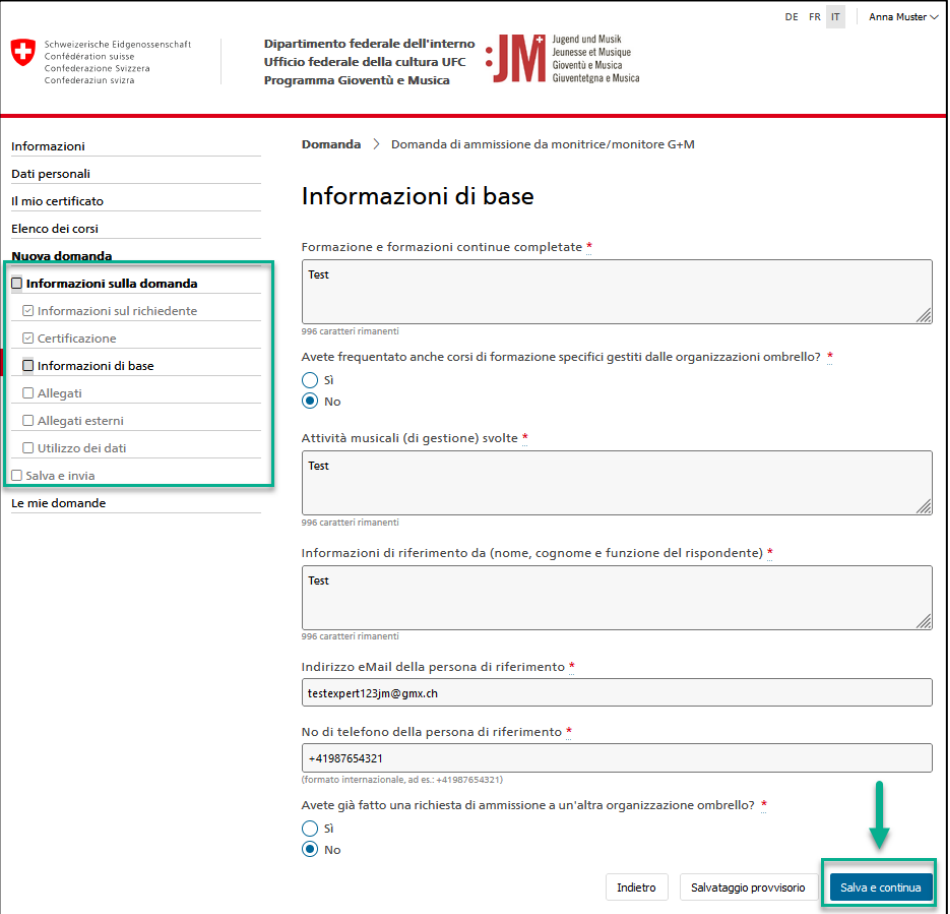

3. Se si devono caricare documenti, caricarli solo in formato PDF.

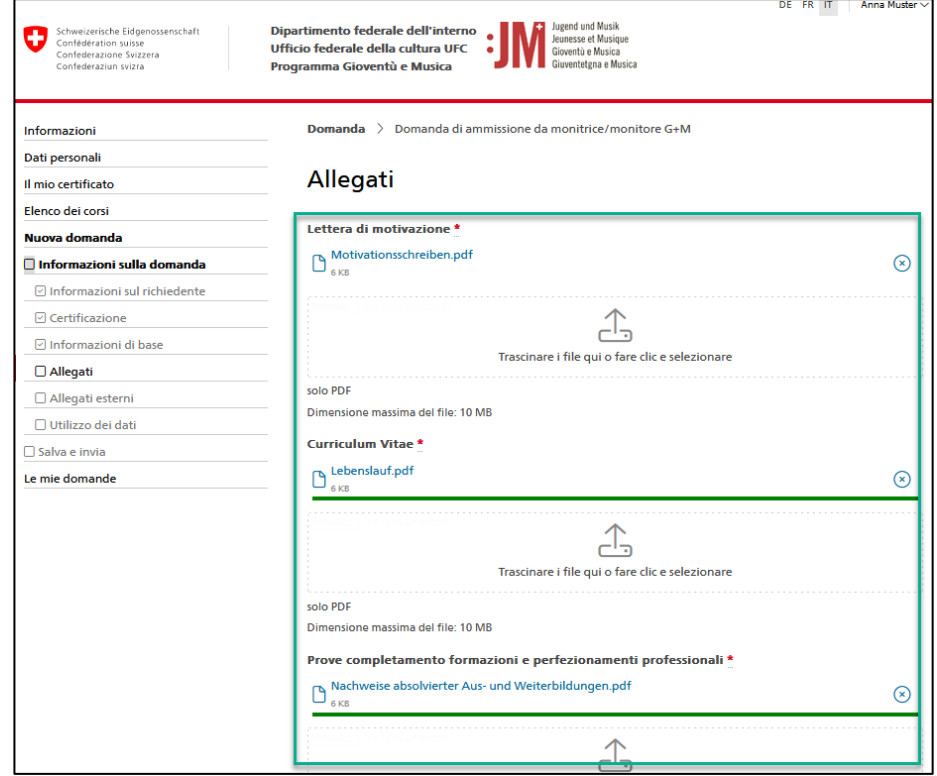

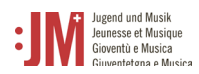

4. Completare la domanda cliccando su "Invia".

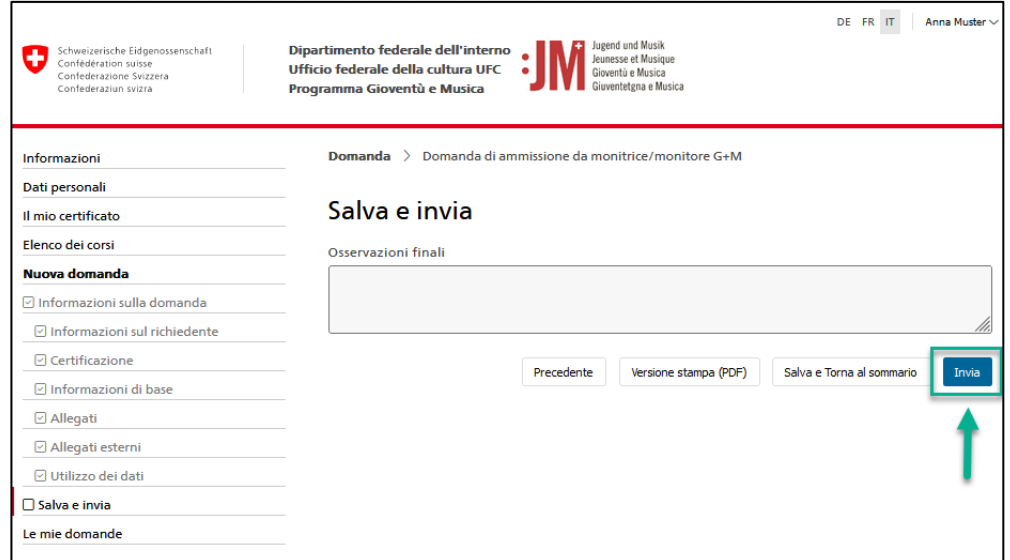

5. È possibile visualizzare lo stato della propria domanda in qualsiasi momento alla voce "Le mie domande". Sarete informati via e-mail non appena sarà presa una decisione in merito alla vostra domanda o se saranno necessarie delle correzioni.

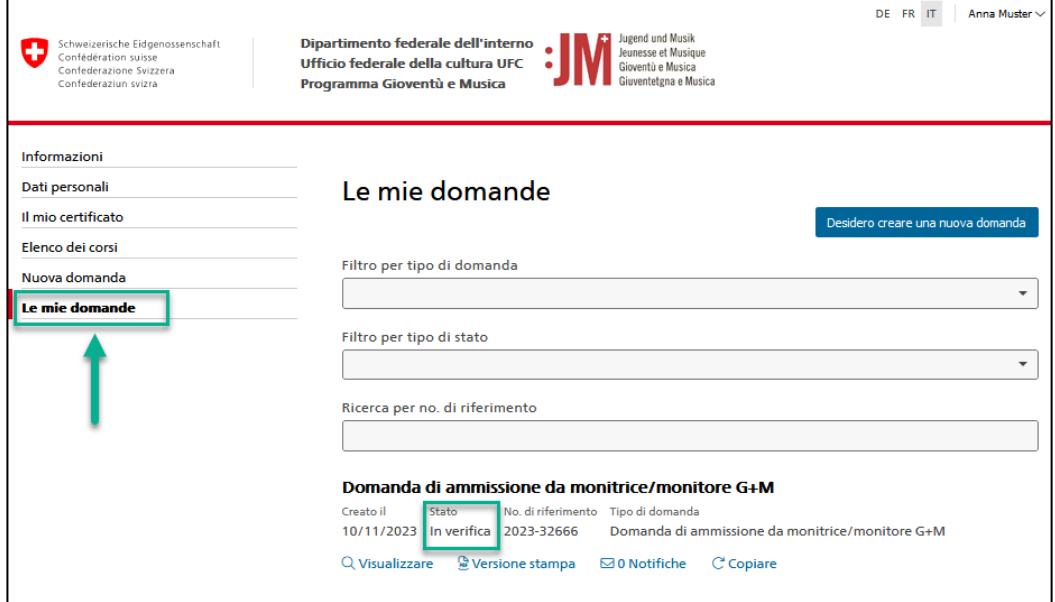

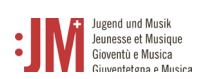

## **5.2 Domanda di formazione da monitrice/monitore G+M**

Per poter presentare una domanda di formazione, è necessario avere una domanda di autorizzazione approvata come monitrice/monitore G+M. È possibile presentare una sola domanda di formazione per ogni autorizzazione approvata.

1. Selezionare il tipo di domanda "Domanda di formazione come monitrice/monitore G+M" nella sezione di navigazione "Nuova domanda".

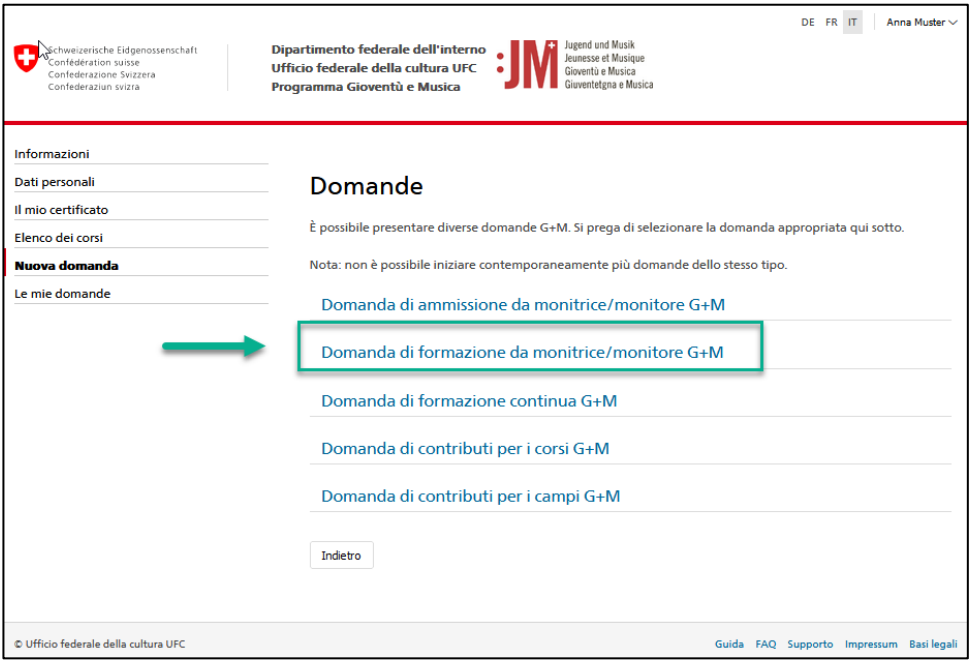

2. Selezionare un'autorizzazione approvata dall'elenco. Attenzione: l'autorizzazione deve essere approvata, altrimenti non comparirà nell'elenco. Fare clic su "Salva e continua".

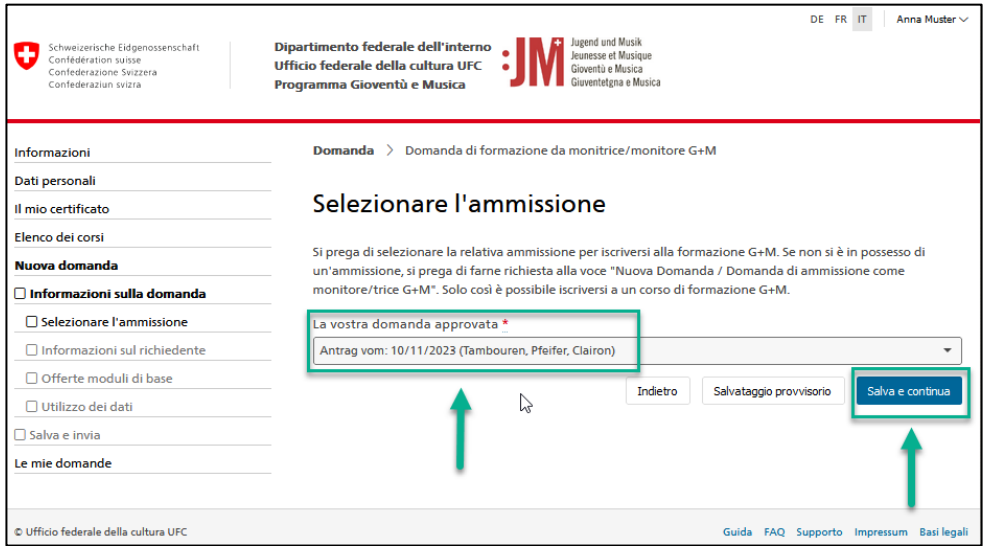

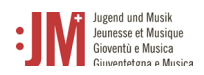

3. Per iscriversi al modulo base, selezionare un modulo dall'elenco dei moduli disponibili. Cliccare su "Salva e continua". Anche se non è necessario frequentare alcun modulo, l'iscrizione deve essere portata a termine. Per iscriversi al modulo di musica e/o pedagogia, cliccare sul link nell'elenco delle organizzazioni partner.

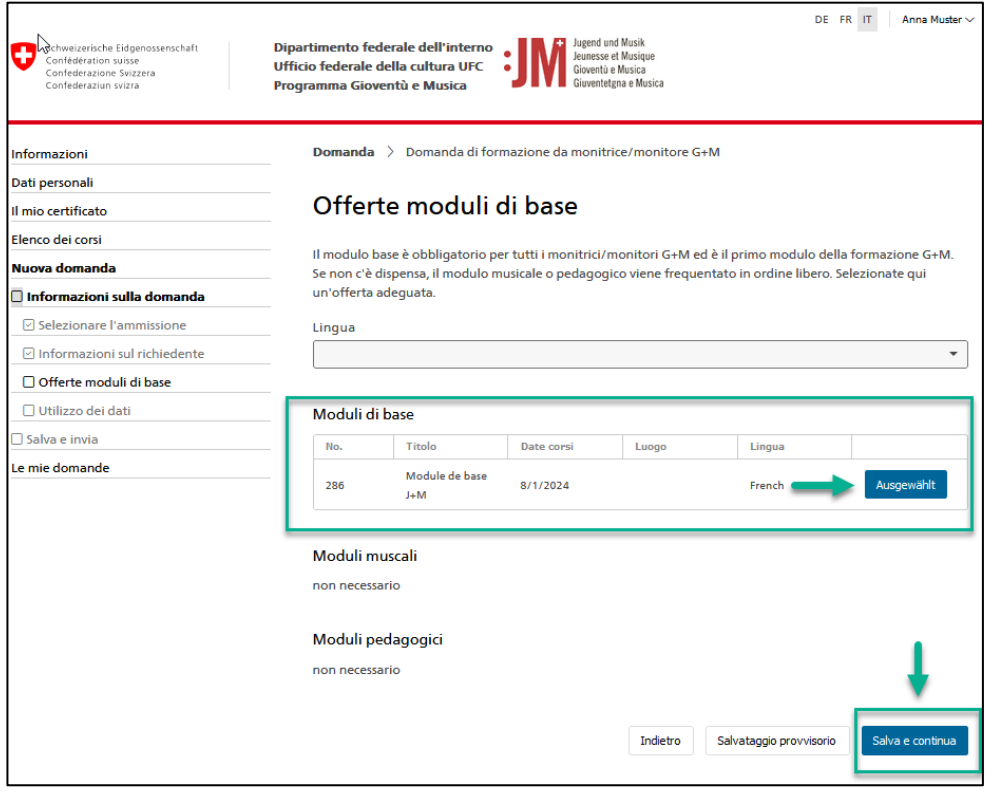

4. Una volta completate tutte le pagine della domanda, cliccare su "Invia" per inoltrare la domanda.

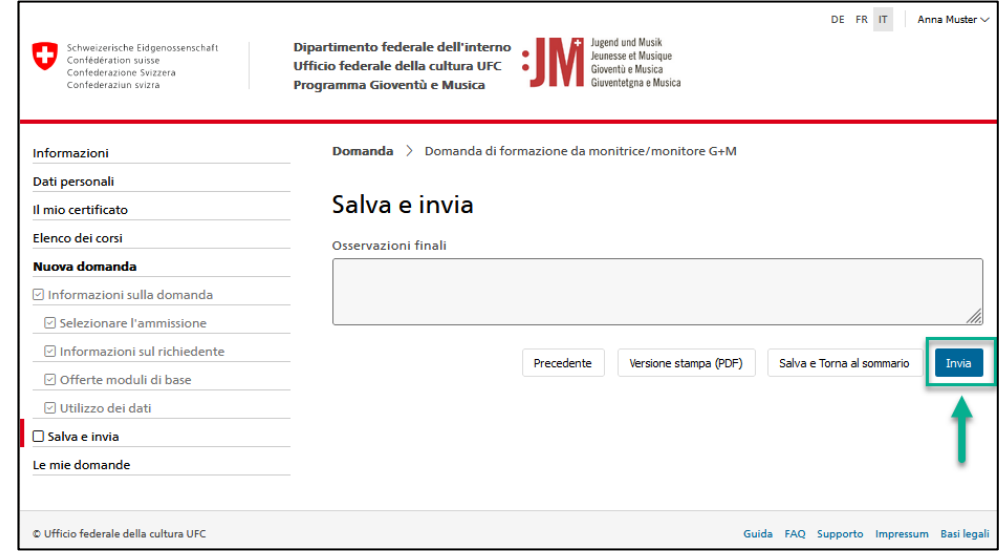

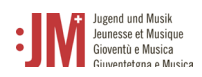

5. Dopo aver completato i moduli di formazione richiesti, si riceverà un'e-mail di notifica dell'emissione del certificato. È possibile accedere al certificato alla voce "Il mio certificato" nella barra di navigazione e scaricarlo in formato PDF.

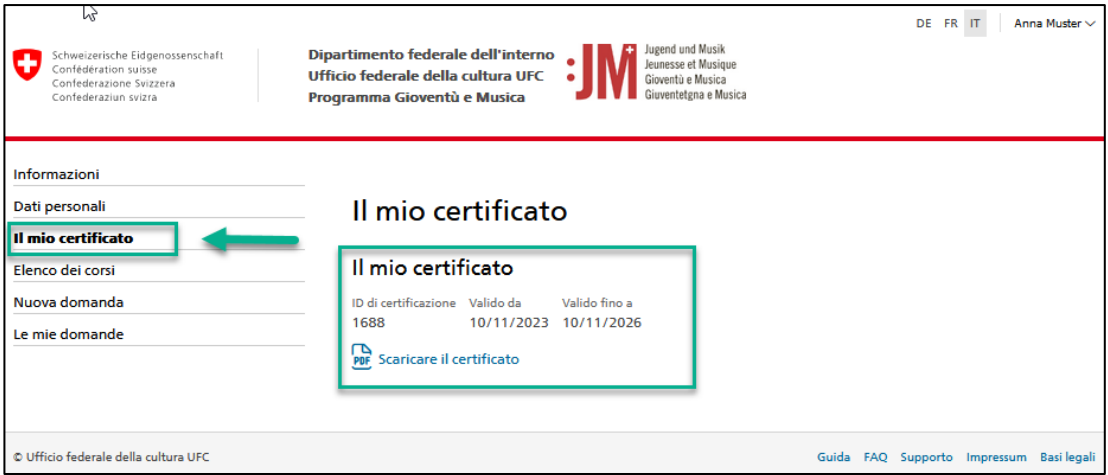

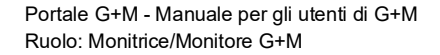

┑

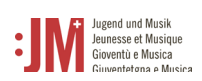

## **5.3 Domanda di formazione continua G+M**

1. Quando la validità del vostro certificato G+M scade, il sistema vi chiederà o vi ricorderà di iscrivervi alla formazione continua per rinnovare il vostro certificato. Andate su "Nuova domanda" e selezionate "Domanda di formazione continua G+M" come tipo di domanda.

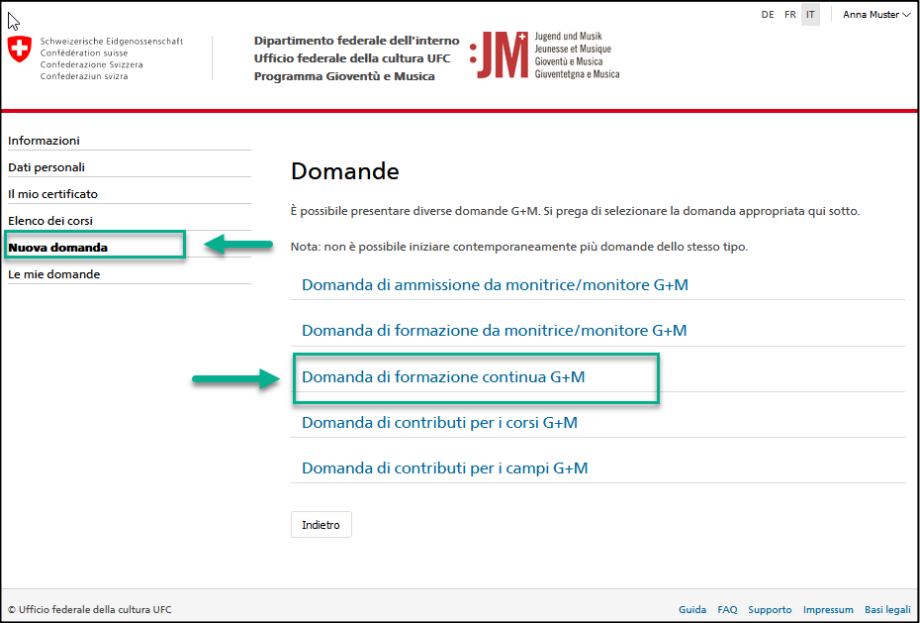

2. Verificare l'esattezza dei dati del richiedente e selezionare la giornata di rete G+M desiderata nella pagina "Elenco dei programmi di formazione continua G+M".

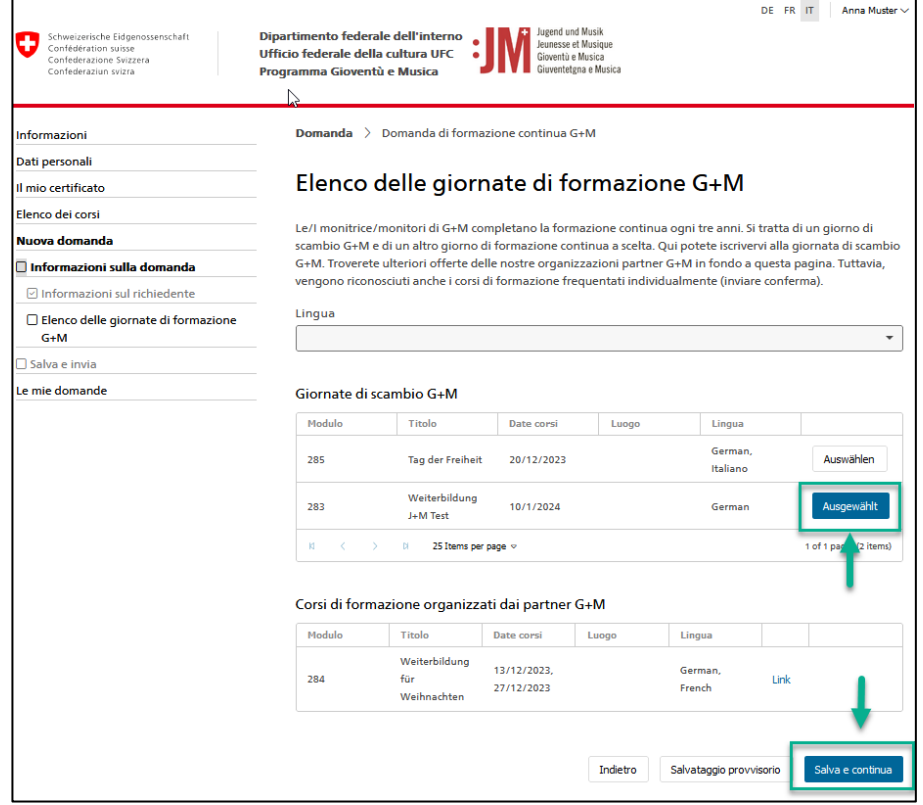

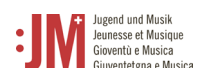

3. Cliccare su "Invia" per inviare la domanda. Non appena la vostra domanda sarà stata verificata, sarete informati via e-mail.

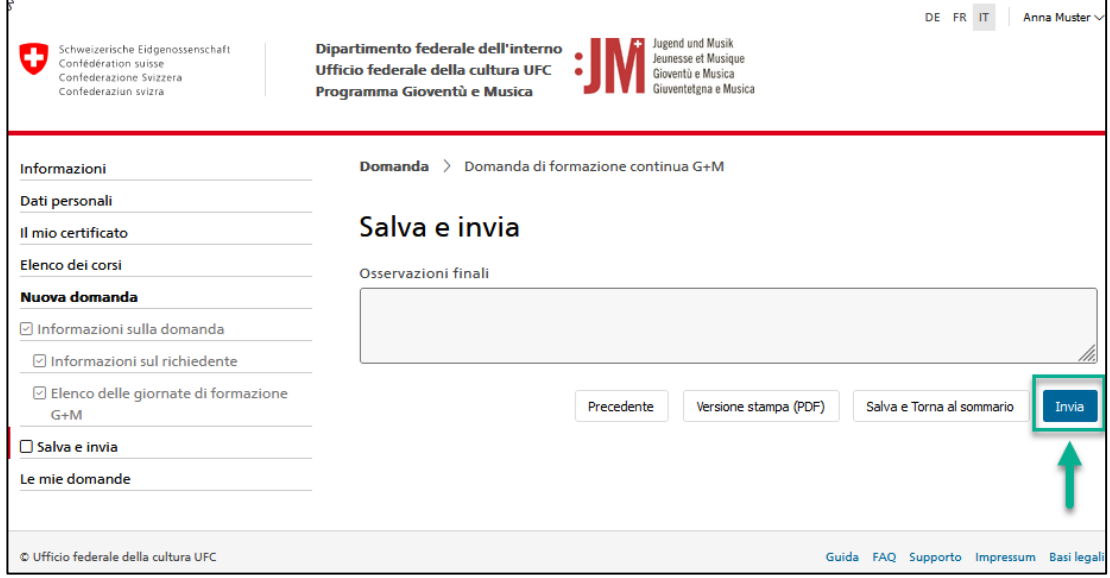